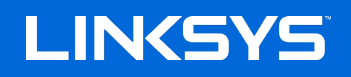

#### USER GUIDE

**AX3200 DUAL-BAND GIGABIT WiFi 6 ROUTER**

Model E8420

## Contents

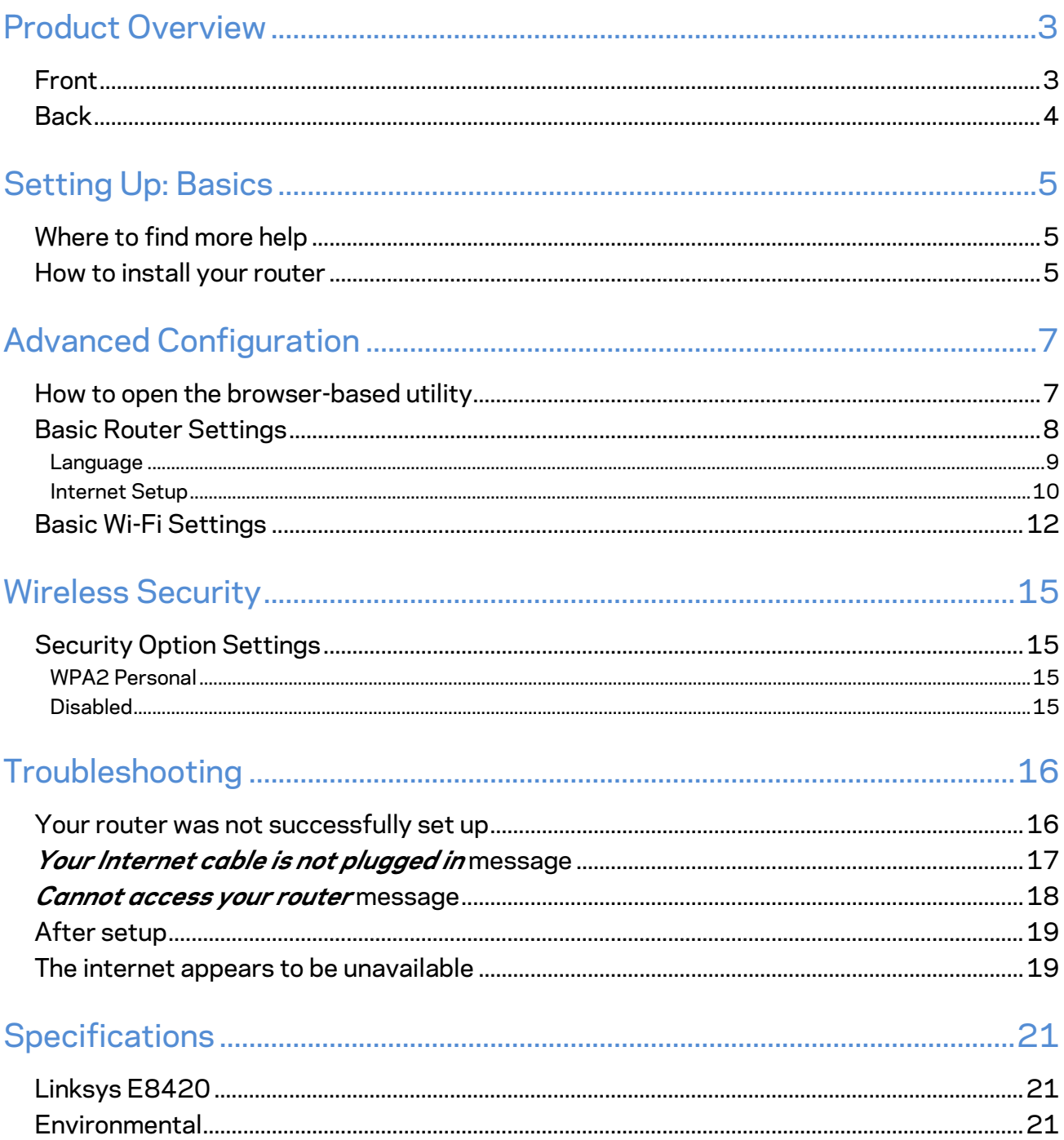

## <span id="page-2-0"></span>**Product Overview**

<span id="page-2-1"></span>**Front**

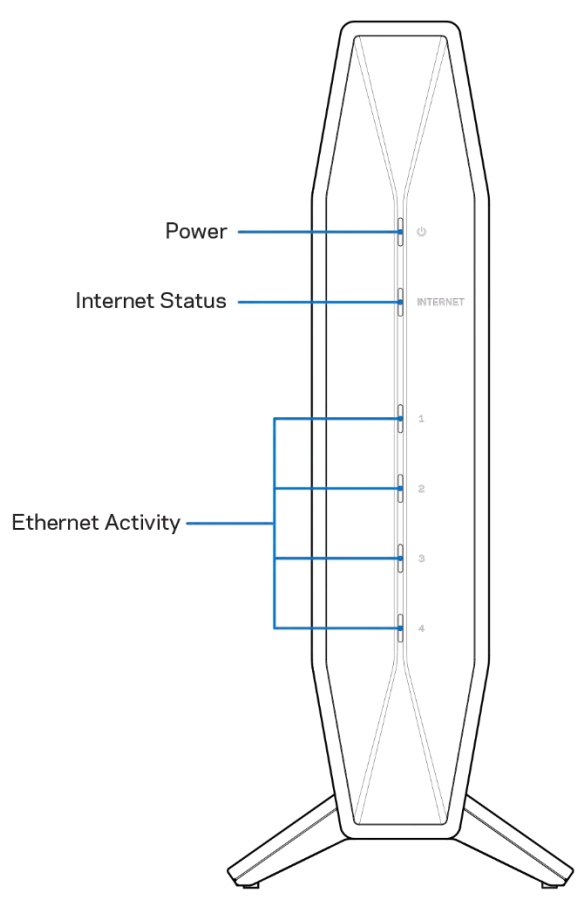

**Power light-**Blinks blue while router is starting up and during WPS pairing. Blinks yellow if WPS pairing fails

**Internet status light—**Is solid blue when connected to the internet and solid yellow when not connected.

**Ethernet activity lights**-Each light will be solid blue if an ethernet cable is connected to the corresponding port. They will blink blue if there is activity on the port.

## <span id="page-3-0"></span>**Back**  $\sqrt{3}$ 1. Wi-Fi Protected Setup Button Reset  $\circledcirc$ 2. Reset Button 3. Ethernet Ports 4. Internet Port 5. Power Port  $^{\circledcirc}$  $\circ$  -  $\vdash$ 6. Power Switch

**Wi-Fi Protected Setup™ (WPS) button (1)-Press to easily configure wireless security on Wi-Fi** Protected Setup-enabled network devices. The light under the button will blink while WPS pairing is active.

**Reset button (2)—**Press and hold for until the power LED starts flashing to reset the router to factory settings.

**Ethernet ports (3)---**Connect Ethernet cables (also called network or internet cables) to these Fast Ethernet (10/100/1000) ports and to other wired devices on your network. The lights under the ports will light up only when an Ethernet cable is plugged in and there is data traffic on the cable.

**Internet port (4)---**Connect an Ethernet cable to this port and to your modem. The light under the port will light up only when an Ethernet cable is plugged in and there is data traffic on the cable.

Power port (6)-Connect the included AC power adapter to this port.

**Power switch (7)** — Press | (ON) to turn on the router.

## <span id="page-4-0"></span>**Setting Up: Basics**

#### <span id="page-4-1"></span>**Where to find more help**

In addition to this user guide, you can find help at Linksys.com/support/E8420(documentation, downloads, FAQs, technical support, live chat, forums)

**Note—***Licenses and notices for third party software used in this product may be viewed on [http://support.linksys.com/en-us/license.](http://support.linksys.com/en-us/license) Please contact [http://support.linksys.com/en](http://support.linksys.com/en-us/gplcodecenter)[us/gplcodecenter](http://support.linksys.com/en-us/gplcodecenter) for questions or GPL source code requests.*

#### <span id="page-4-2"></span>**How to install your router**

- 1. If replacing an existing router, disconnect that router first.
- 2. Plug in the router to a power source. Make sure the power switch is in the | (ON) position.
- 3. Connect your new router to your modem or modem-router.

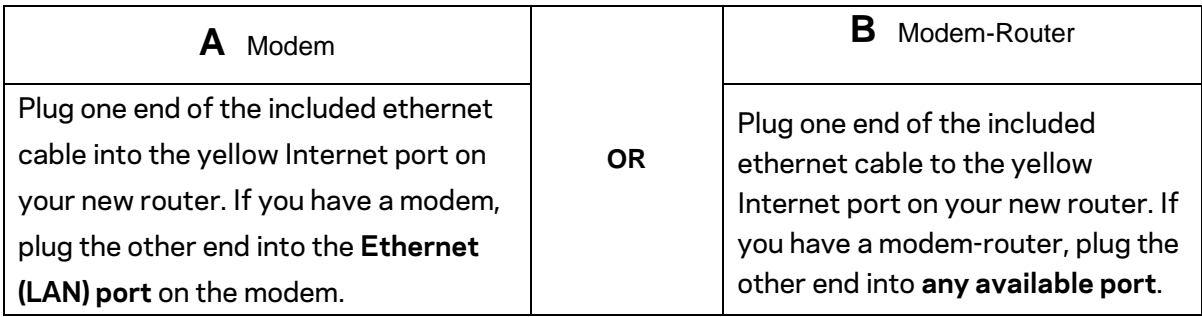

**Note—***Wait until the power light on the front panel of the router stops blinking and is solid blue before moving to Step 4.*

4. Connect to the network name shown in the Quick Start Guide that came with your router. (You can change the network name and password later.) Select the option to automatically connect to this network in the future. If you need help connecting to the network refer to your device documentation on the provided CD.

**Note—***You will not have internet access until router setup is complete.*

5. Enter http://myrouter.local in a web browser. Follow the on-screen instructions to complete setup. You also can enter 192.168.1.1 in a browser to start setup.

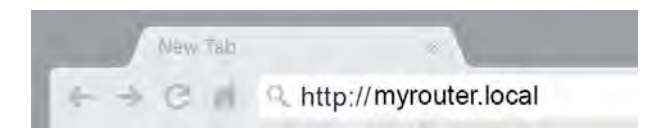

6. Once you are finished with setup, please be sure to register your router so we can keep you informed security updates, product recalls and other things that will improve your experience.

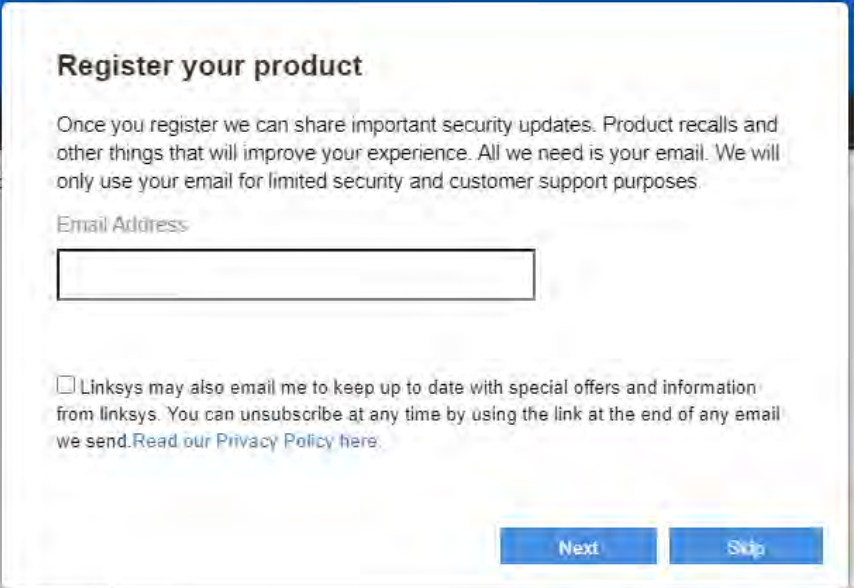

# <span id="page-6-0"></span>**Advanced Configuration**

#### <span id="page-6-1"></span>**How to open the browser-based utility**

To access some advanced settings, you need to open the browser-based utility. Make sure you are connected to the router, open a web browser and enter [http://myrouter.local](http://myrouter.local/) in a web browser or go to 192.168.1.1.

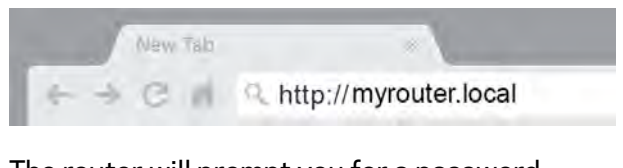

The router will prompt you for a password.

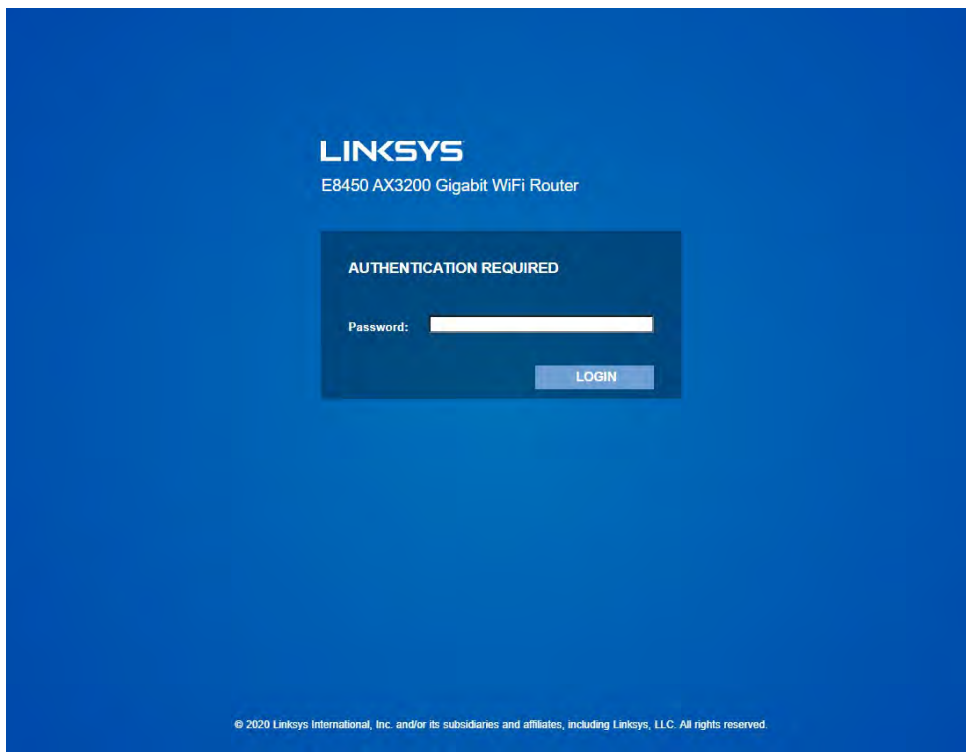

If you changed the password during setup, enter the new password. Click **LOGIN**. If you didn't change the password, or skipped setup altogether, the default password is "admin".

## <span id="page-7-0"></span>**Basic Router Settings**

This screen allows you to change the router's basic configuration.

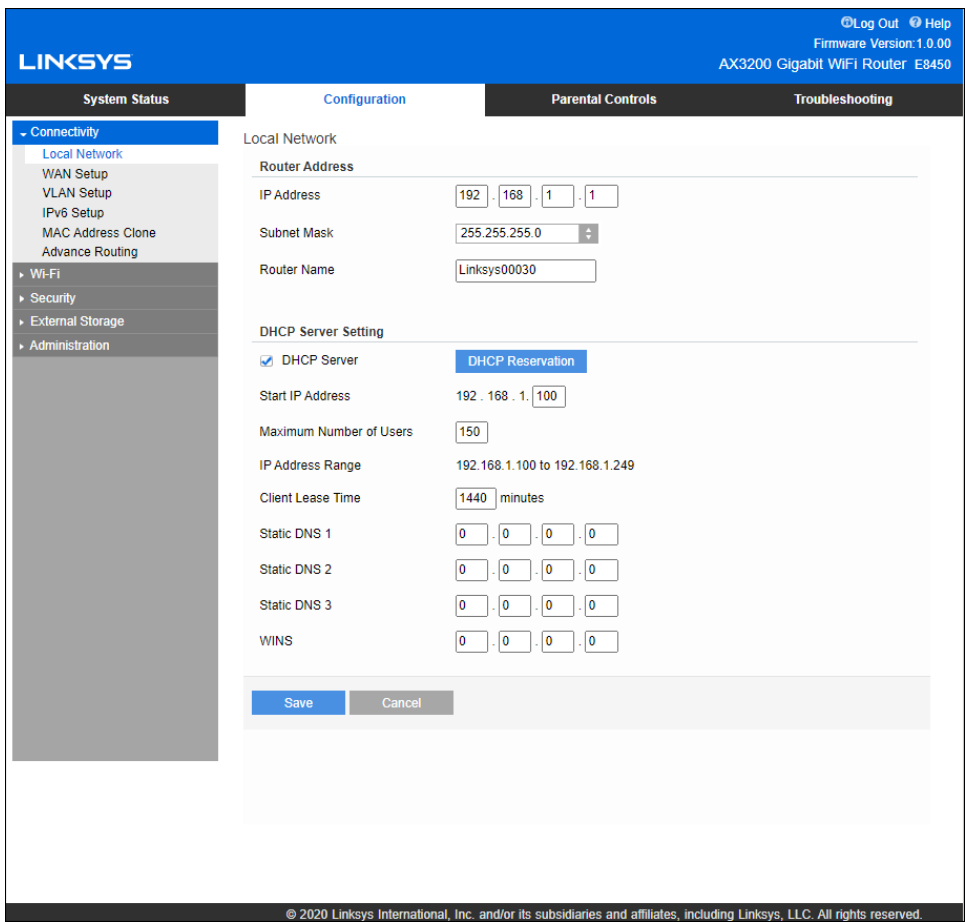

#### <span id="page-8-0"></span>**Language**

**Select your language—**To change language, select one from the drop-down menu. The language of the browser-based utility will change within five seconds.

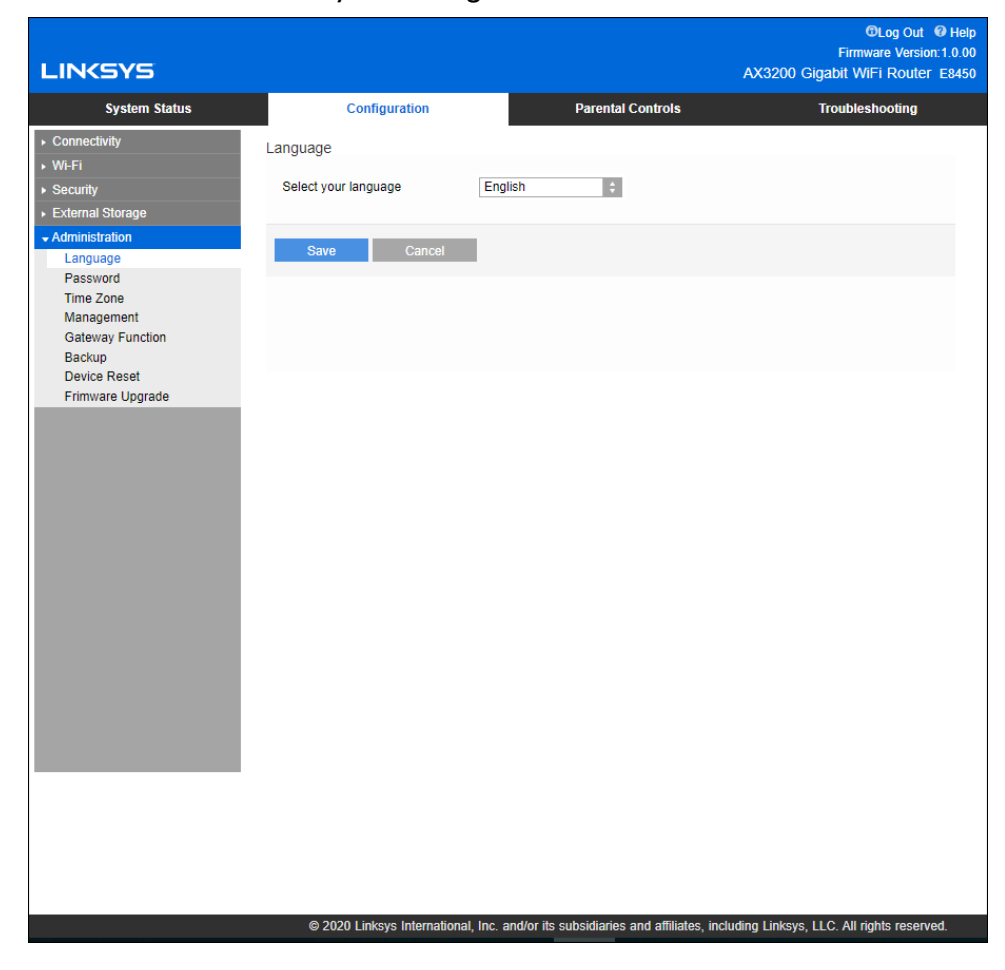

#### <span id="page-9-0"></span>**Internet Setup**

The Internet Setup section configures the router to your internet connection. This information can be provided by your Internet Service Provider (ISP).

**Internet Connection Type—**Select the type of internet connection your ISP provides from the dropdown menu.

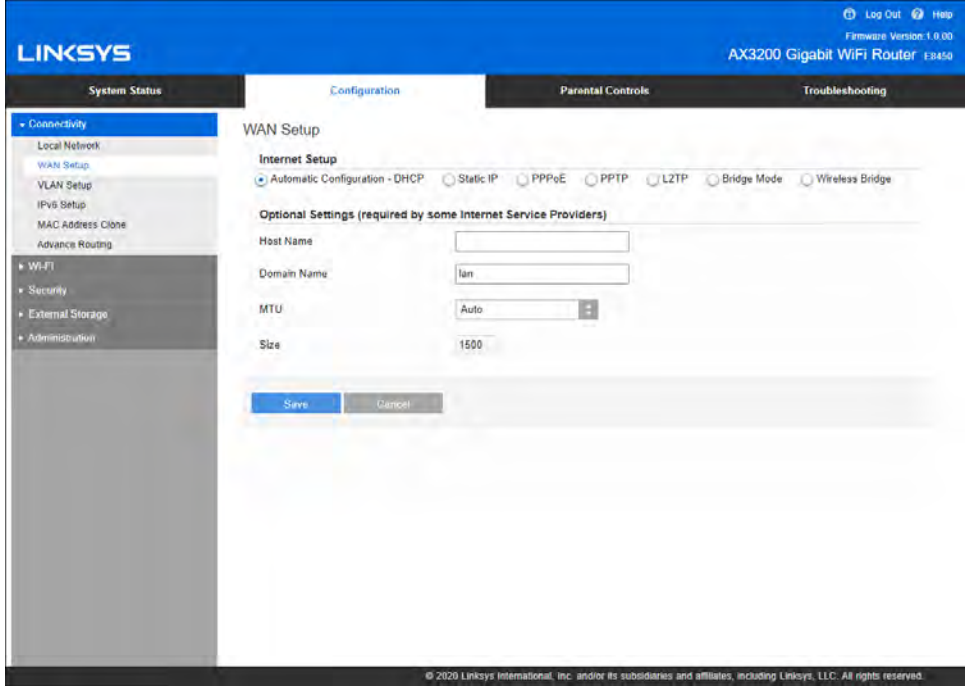

• **Automatic Configuration – DHCP** (default)

Keep the default only if your ISP supports DHCP or if you connect using a dynamic IP address. (This option usually applies to cable connections.)

• **Static IP**

Select if you are required to use a fixed IP address to connect to the internet.

• **PPPoE**

Select if you have a DSL connection and your ISP uses Point-to-Point Protocol over Ethernet (PPPoE).

• **PPTP**

Point-to-Point Tunneling Protocol (PPTP) is a service that generally applies to connections in Europe. If your PPTP connection supports DHCP or a dynamic IP address, select *Obtain an IP Address Automatically*. If you are required to use a fixed IP address to connect to the internet, select *Specify an IP Address* and configure the options that appear.

#### • **L2TP**

Layer 2 Tunneling Protocol (L2TP) is a service that generally applies to connections in Israel.

**Note***—Connect on Demand or Keep Alive are options when choosing PPPoE, PPTP and L2TP. They let you choose whether the router connects to the internet only as needed (useful if your ISP charges for connect time), or if the router should always be connected. Select the appropriate option.*

#### • **Bridge Mode**

Bridge Mode disables all router capabilities and turns the router into an access point. The router will cease to act as a DHCP server and its built-in firewall as well as the NAT features will no longer be in effect.

#### • **Wireless Bridge**

A wireless bridge wirelessly connects to your main router and can share the internet connection with devices connected to the bridge's Ethernet ports.

#### <span id="page-11-0"></span>**Basic Wi-Fi Settings**

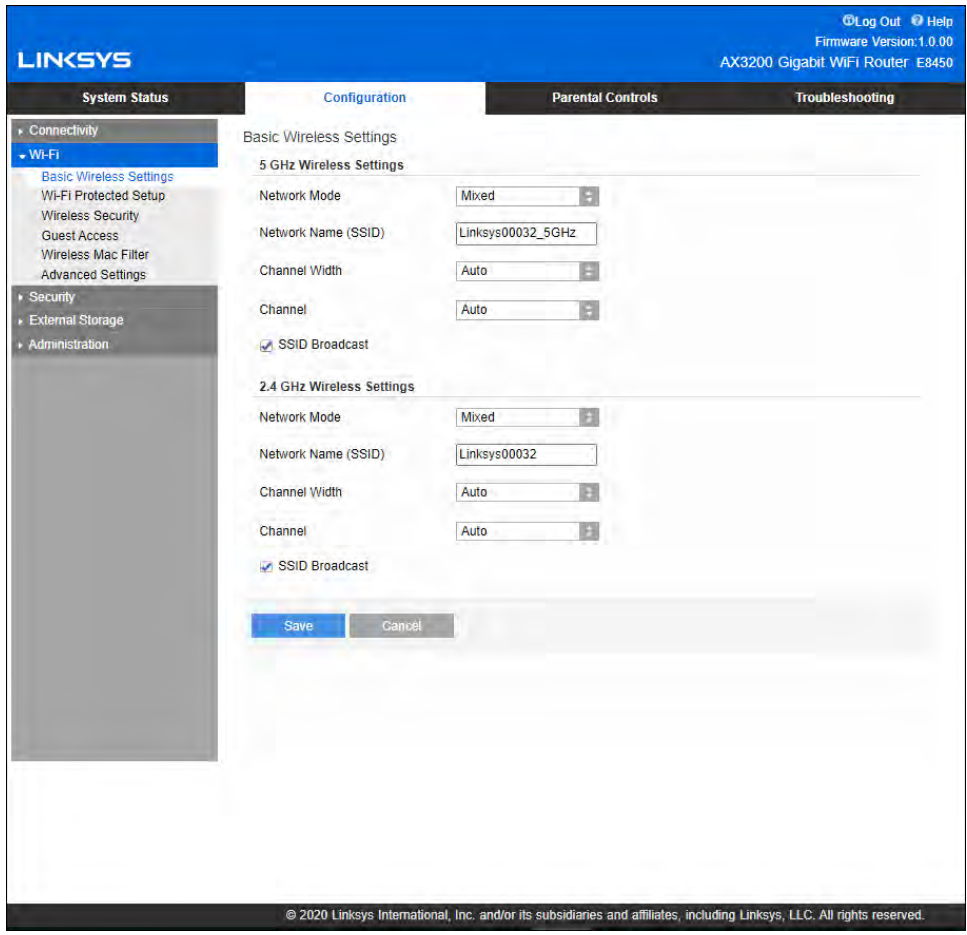

**5GHz Network Mode---**Select the wireless standards your network will support.

• **Mixed** (default)

Keep the default if you have Wireless-A, Wireless-N, Wireless-AC, or Wireless-AX devices in your network.

• **Wireless-AC Mixed**

Select if you have Wireless-A, Wireless-N, or Wireless-AC devices in your network.

• **Wireless-A Only**

Select if you have only Wireless-A devices.

• **Wireless-N Only**

Select if you have only Wireless-N devices.

• **Disabled**

Select if you have no Wireless-A, Wireless-N, Wireless-AC and Wireless-AX (5 GHz) devices in your network. 5GHz radio will be off after you choose this option.

**Note—***If you are not sure which mode to select, keep the default, Mixed.* 

#### **2.4GHz Network Mode**-----Select the wireless standards your network will support.

• **Mixed** (default)

Keep the default if you have Wireless-B, Wireless-G, Wireless-N 2.4GHz devices in your network.

• **Wireless-B/G Only**

Select if you have Wireless-B, Wireless-G devices in your network.

• **Wireless-B Only**

Select if you have only Wireless-B devices.

• **Wireless-G Only**

Select if you have only Wireless-G devices.

• **Wireless-N Only**

Select if you have only Wireless-N 2.4G devices.

• **Disabled**

Select if you have no Wireless-B, Wireless-G, and Wireless-N (2.4 GHz) devices in your network. 2.4GHz radio will be off after you choose this option.

#### **Note—***If you are not sure which mode to select, keep the default, Mixed.*

#### **Network Name (SSID)**

The Service Set Identifier (SSID) is a name used by devices to connect to a wireless network. SSIDs are case-sensitive and must not exceed 32 characters. The default SSIDs for the 2.4 GHz and 5 GHz networks are LinksysXXXXX and LinksysXXXXX\_5GHz, respectively. The Xs represent the last five digits of the router's serial number, which can be found on the bottom of the router. If you changed the SSID, both bands have the new SSIDs. You may give them different names through the browserbased utility.

**Note***—If you restore the router's factory default settings (by pressing the Reset button or using the Configuration > Administration > Device Reset screen), the Network Name will return to its default value. Change the Network Name back to its original name, or you will have to reconnect all devices on your wireless network to the new network name.*

#### **Channel Width**

Keep the default, Auto (20 MHz or 40 MHz) for best performance in a 2.4 GHz network using Wireless-B, Wireless-G and Wireless-N (2.4 GHz) devices. For a channel width of 20 MHz, select 20 MHz only. For the best performance in a 5 GHz network, keep the default Auto (20, 40 or 80 MHz).

#### **Channel**

Select the channel from the drop-down list. Keep the default, Auto, if you are not sure which channel to select.

#### **SSID Broadcast**

Keep the default, Enabled, to broadcast the router's SSID. When wireless clients survey the local area for wireless networks to associate with they will detect the SSID broadcast by the router. Attempting to hide your Wi-Fi name does not make your Wi-Fi more secure. Anyone truly interested in accessing your network can find it even if you turn off this feature. If you still do not want to broadcast the router's SSID, select Disabled.

## <span id="page-14-0"></span>**Wireless Security**

The router offers the following wireless security options:

WPA2/WPA3 Mixed Personal, WAP2 Personal, WPA2 Enterprise, WPA3 Personal, WPA3 Enterprise (WPA stands for Wi-Fi Protected Access.)

WPA3 is the strongest security option.

## <span id="page-14-1"></span>**Security Option Settings**

#### <span id="page-14-2"></span>**WPA2 Personal**

*If you select WPA2 Personal, each device in your wireless network MUST use WPA2 Personal and the same passphrase.*

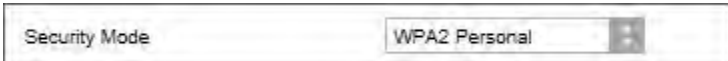

If you are not sure whether a device supports WPA2 or WPA3 Personal, select WPA2/WPA3 Mixed Personal option in Security Mode.

Passphrase-Enter a passphrase of 8-63 characters. This is the Wi-Fi password that provides access to the network. It can be the same as entered in setup.

#### <span id="page-14-3"></span>**Disabled**

If you choose to disable wireless security, you will be informed that wireless security is disabled when you first attempt to access the internet. You will be given the option to enable wireless security, or confirm that you understand the risks but still wish to proceed without wireless security.

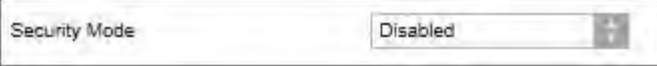

## <span id="page-15-0"></span>**Troubleshooting**

You can find more help from our award-winning customer support at Linksys.com/support/E8420.

#### <span id="page-15-1"></span>**Your router was not successfully set up**

If you could not complete setup in the browser-based interface, you can try the following:

• Press and hold the Reset button on your router with a paperclip or pin until the power light on the front of the router turns off and starts blinking (about 10 seconds). Type 192.168.1.1 in a browser to try setup again.

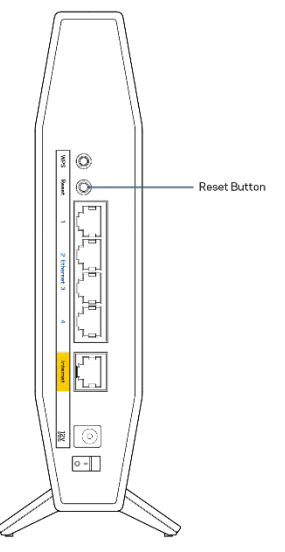

- Temporarily disable your computer's firewall (see the security software's instructions for help). Install the router again.
- If you have another computer, use that computer to install the router.

#### <span id="page-16-0"></span>*Your Internet cable is not plugged in* **message**

If you get a "Your Internet cable is not plugged in" message when trying to set up your router:

• Make sure that an ethernet or internet cable (or a cable like the one supplied with your router) is securely connected to the yellow Internet port on the back of the router and to the appropriate port on your modem. This port on the modem is usually labeled Ethernet.

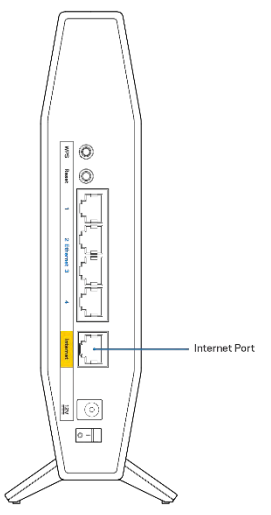

• Make sure that your modem is connected to power and is turned on.

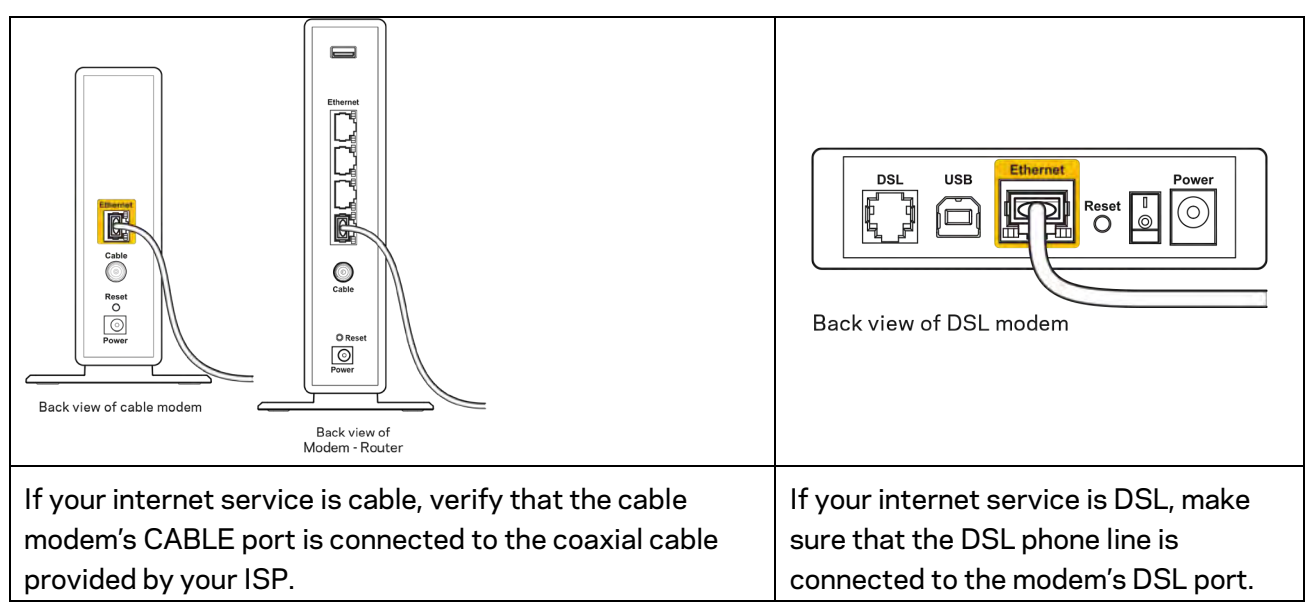

- If your computer was previously connected to your modem with a USB cable, disconnect the USB cable.
- Install the router again.

#### <span id="page-17-0"></span>*Cannot access your router* **message**

To access your router, you must be connected to your own network. If you currently have wireless internet access, the problem may be that you have accidentally connected to a different wireless network.

To fix the problem on Windows computers, do the following\*:

- 1. On your Windows desktop, click on the wireless icon in the system tray. A list of available networks will appear.
- 2. Click your own network name. Click **Connect**. In the example below, the computer was connected to another wireless network named wraith\_5GHz. The wireless network name of the Linksys E series router, Damaged\_Beez2.4 in this example, is shown selected.

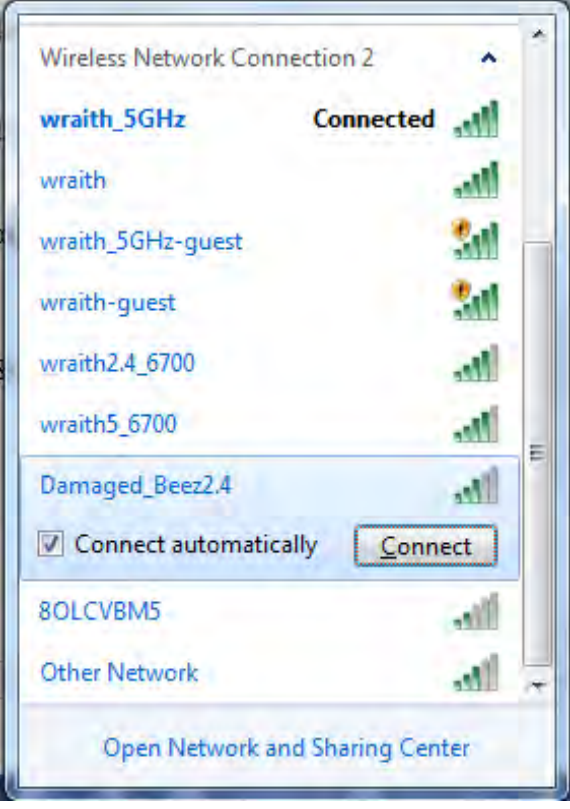

- 3. If you are prompted to enter a network security key, type your password (security key) into the network *security key* field. Click **OK**.
- 4. Your computer will connect to the network, and you should be able to access the router.

*\*Depending on your version of Windows, there could be some differences in wording or icons in these steps.*

To fix the problem on Mac computers, do the following:

- 1. In the menu bar across the top of the screen, click the Wi-Fi icon. A list of wireless networks will appear.
- 2. In the example below, the computer was connected to another wireless network named wraith 5GHz. The wireless network name of the Linksys E series router, Damaged Beez2.4 in this example, is shown selected.

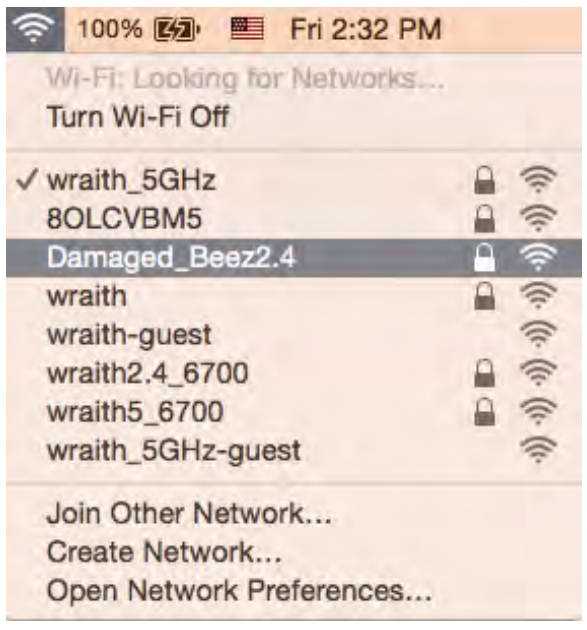

- 3. Click the wireless network name of your Linksys E series router (Damaged\_Beez2.4 in the example).
- 4. Type your wireless network password (Security Key) into the *Password* field. Click **OK**.

#### <span id="page-18-0"></span>**After setup**

#### <span id="page-18-1"></span>The internet appears to be unavailable

If the internet has difficulty communicating with your router, the problem may appear as a "Cannot find [internet address]" message in your web browser. If you know that the internet address is correct, and if you've tried several valid internet addresses with the same result, the message could mean that there's a problem with your ISP or modem communicating with your router.

Try the following:

- Make sure that the network and power cables are securely connected.
- Make sure that the power outlet that your router is connected to has power.
- Reboot your router.
- Contact your ISP and ask about outages in your area.

The most common method of troubleshooting your router is to turn it off, then back on again. Your router can then reload its custom settings, and other devices (such as the modem) will be able to rediscover the router and communicate with it. This process is called rebooting.

To restart your router using the power cord, do the following:

- 1. Disconnect the power cord from the router and the modem.
- 2. Wait 10 seconds and reconnect the power cord to the modem. Make sure it has power.
- 3. Wait until the modem's online indicator has stopped blinking (about two minutes). Reconnect the power cord to the router.
- 4. Wait until the blue Power and Internet lights on the front of the router are solid. This takes about two minutes. Then, connect to internet from a computer.

# <span id="page-20-0"></span>**Specifications**

#### <span id="page-20-1"></span>**Linksys E8420**

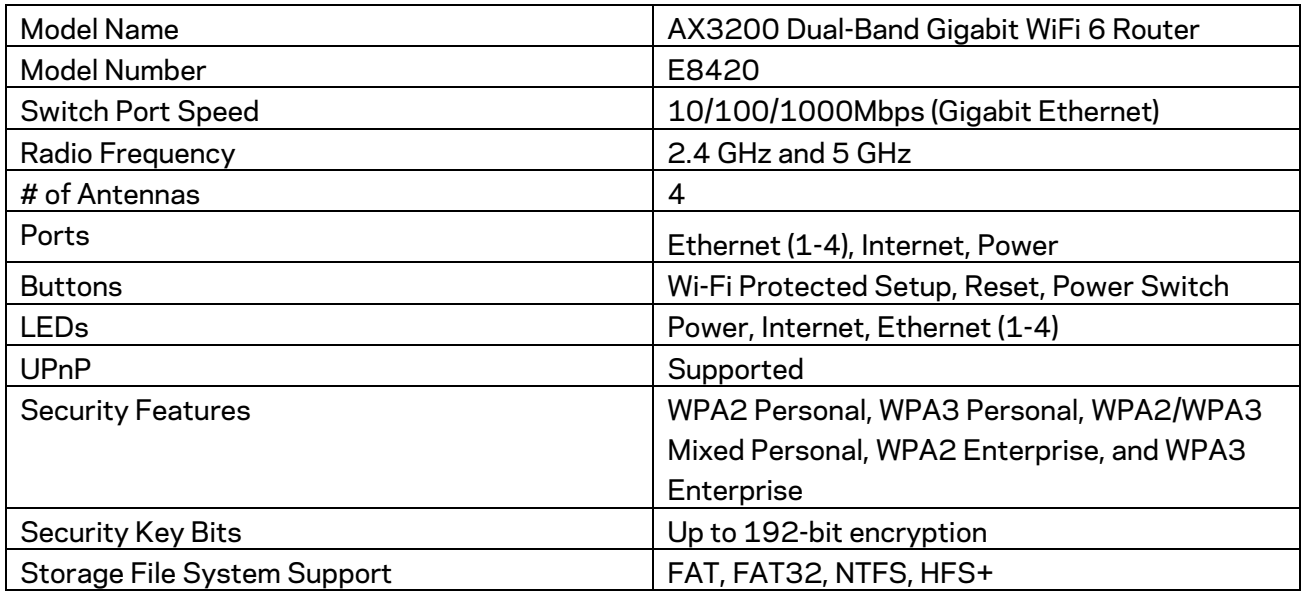

#### <span id="page-20-2"></span>**Environmental**

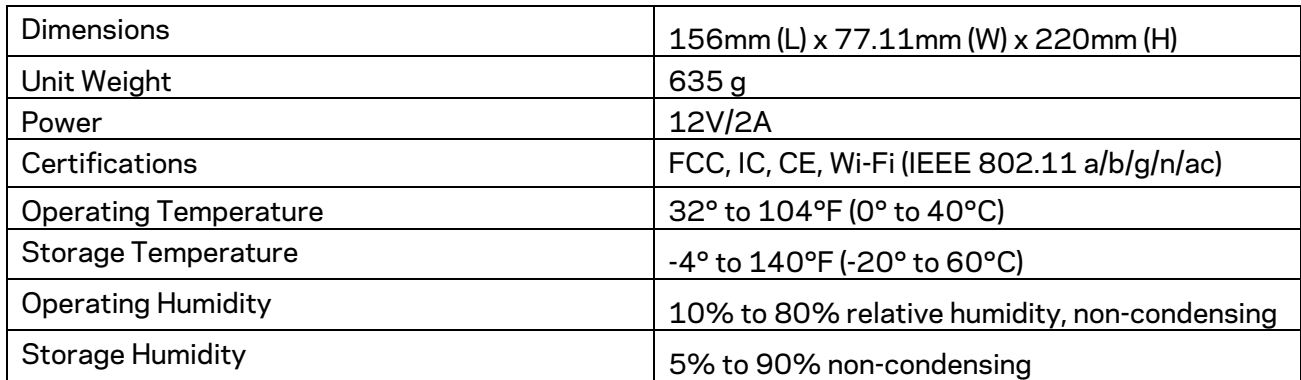

#### Notes:

For regulatory, warranty, and safety information, see the CD that came with your router or go to Linksys.com/support/E8420.

Specifications are subject to change without notice.

Maximum performance derived from IEEE Standard 802.11 specifications. Actual performance can vary, including lower wireless network capacity, data throughput rate, range and coverage. Performance depends on many factors, conditions and variables, including distance from the access point, volume of network traffic, building materials and construction, operating system used, mix of wireless products used, interference and other adverse conditions.

BELKIN, LINKSYS and many product names and logos are trademarks of the Belkin group of companies. Third-party trademarks mentioned are the property of their respective owners. Licenses and notices for third party software used in this product may be viewed here: http://support.linksys.com/en-us/license. Please contac[t http://support.linksys.com/en](http://support.linksys.com/en-us/gplcodecenter)[us/gplcodecenter](http://support.linksys.com/en-us/gplcodecenter) for questions or GPL source code requests.

© 2020 Belkin International, Inc. and/or its affiliates. All rights reserved.

LNKPG-00753 RevA00

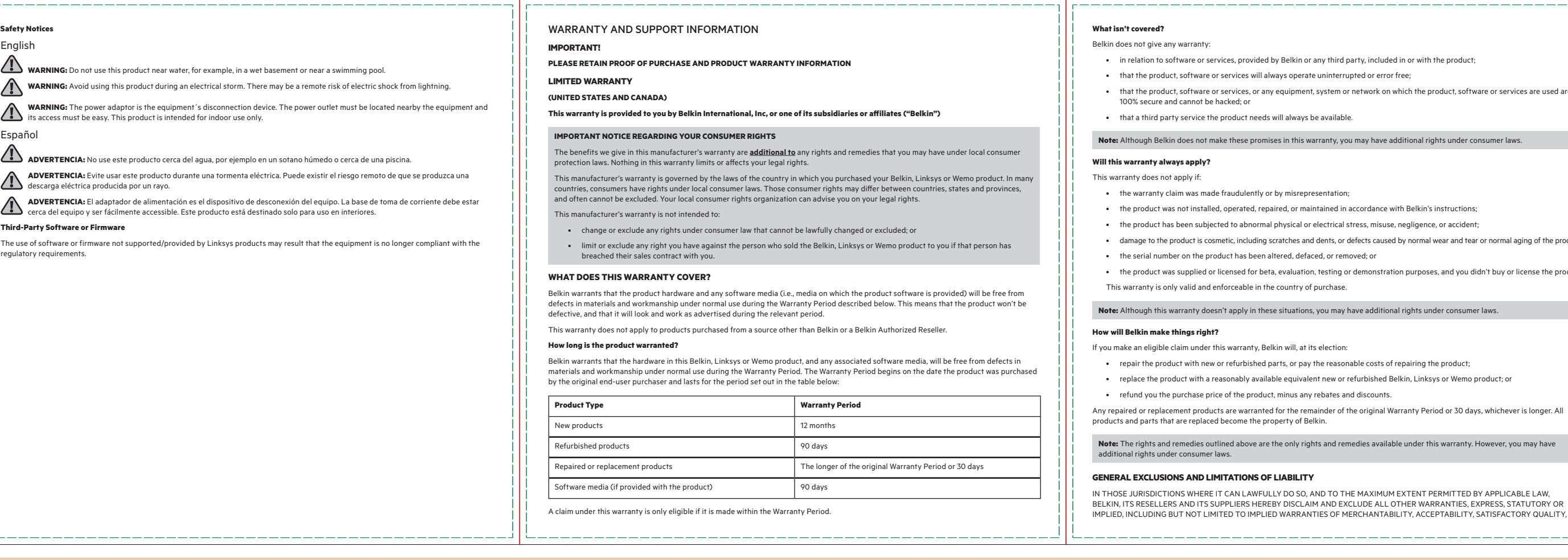

 $L \times W \times D$  (in):  $5 \times 5 \times 5$ Retail Outside Dimension (Including Hang Tab)

L x W x D (mm):127.00 x 127.00 x 127.00

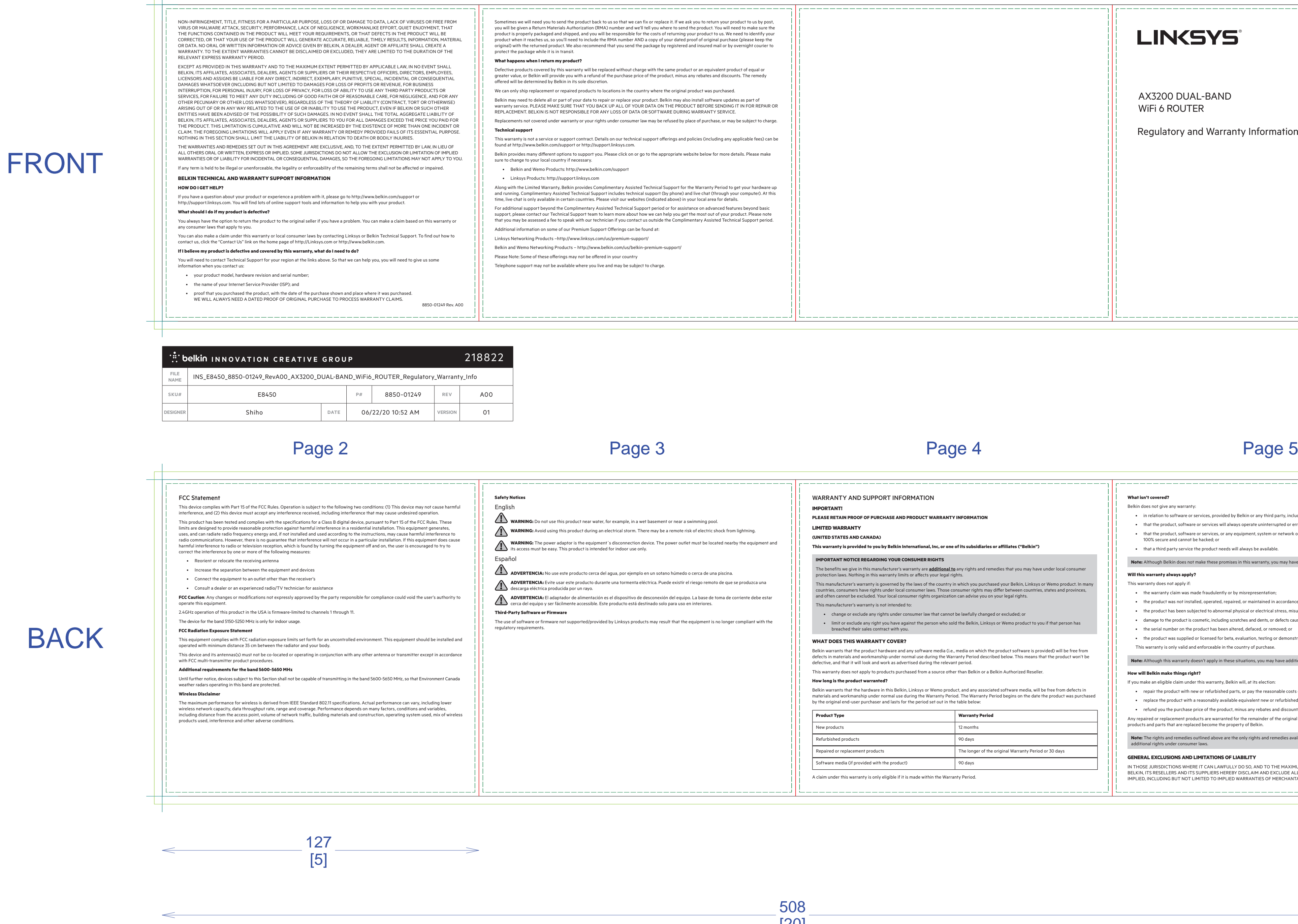

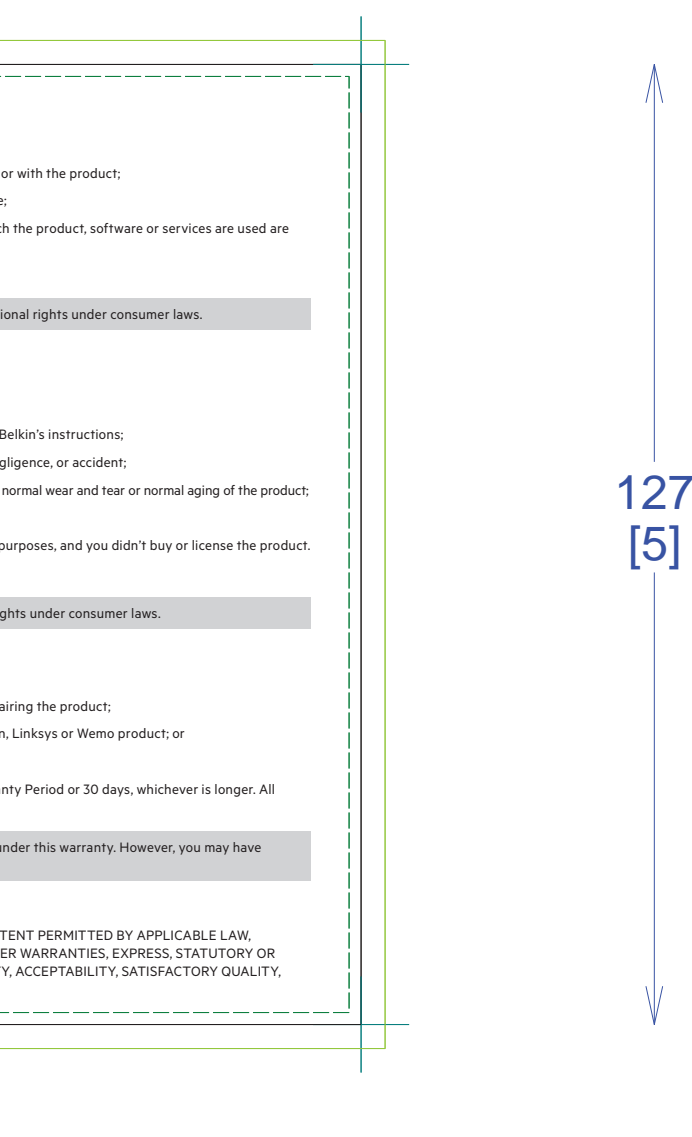

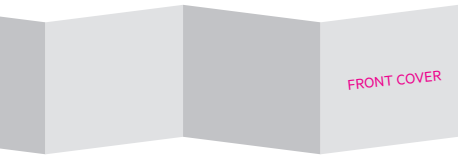

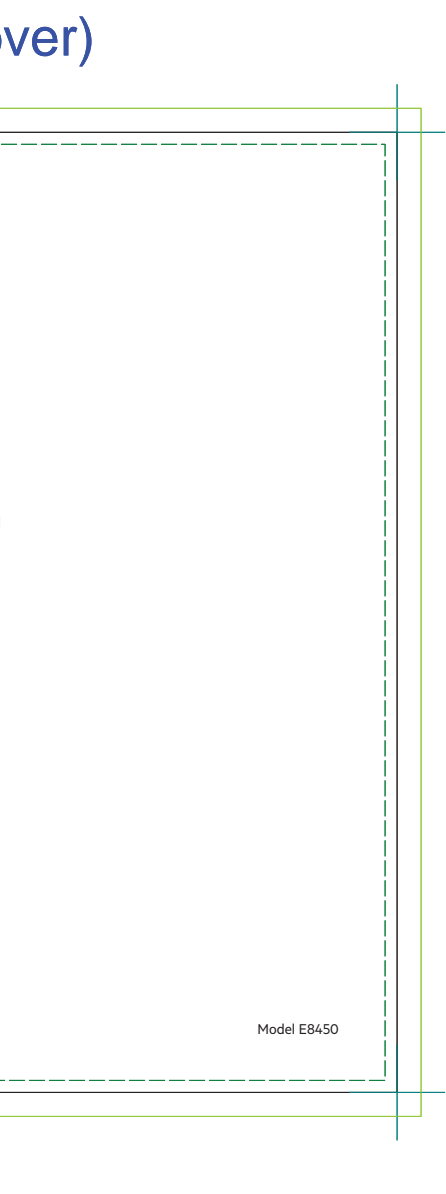

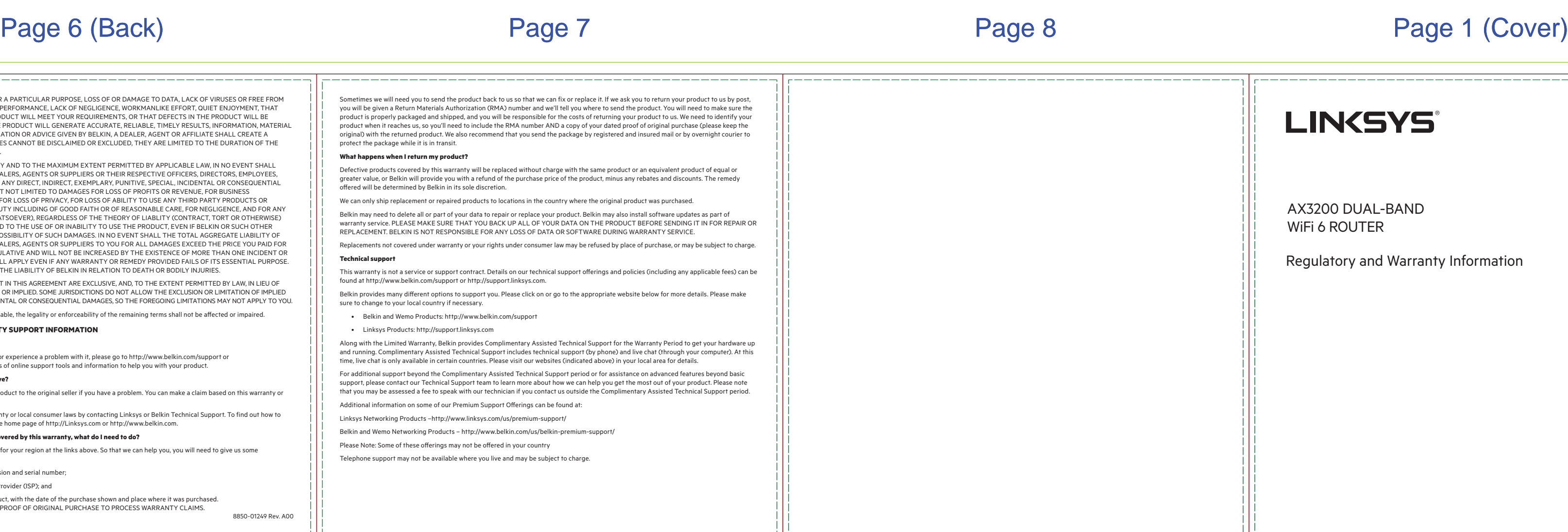

Program Manager:

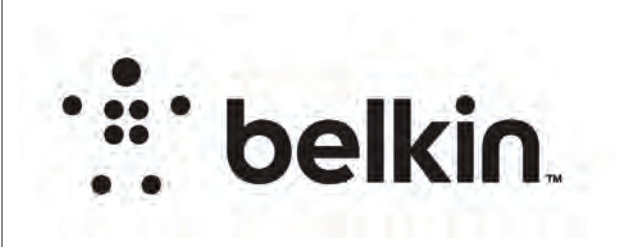

# DIE LAYOUT

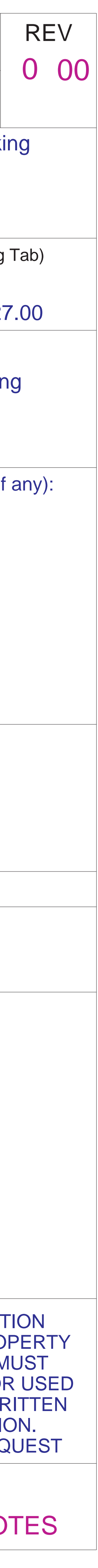

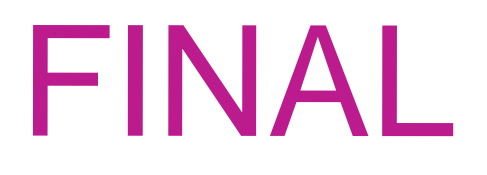

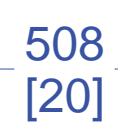

# LEGAL - 80 GSM WOOD FREE

Business Unit: NET-Networking

Packaging Engineer: Brian Byrd

Material: Please refer to drawing Blank Size (in): 20 x 5 508 x 127 Blank Size (mm):

Side Shown: PRINT SIDE Unit: IN/MM Flute/Grain: horizontal Drawing Scale 1:1 Tolerance:+/- 1/32" - 0.8mm

# DO NOT PRINT DIE LINES, PRINTERS NOTES

## PRINT SPECS:

Color Plates: Notes: Notes: Notes:

LEGEND:

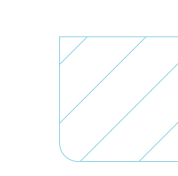

Artwork File:

RELEASE DATE: 09/27/2018 DIELINE:

Finish:

THIS DOCUMENT & THE INFORMATION IN IT ARE THE CONFIDENTIAL PROPERTY OF BELKIN INTERNATIONAL AND MUST NOT BE COPIED, REPRODUCED OR USED IN ANY MANNER WITHOUT THE WRITTEN CONSENT OF BELKIN CORPORATION. IT MUST BE RETURNED UPON REQUEST

This dieline works for following skus (if any):

DIE/MATERIAL SPECS:

Screen Glue

Nitto Tape

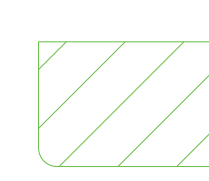

# INS\_E8450\_8850-01249\_RevA00\_AX3200\_DUAL-BAND\_WiFi6\_ROUTER\_Regulatory\_Warranty\_Info

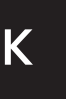